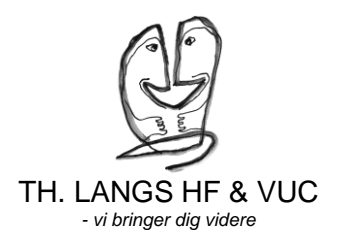

## Guide til opsætning af Multi-factor authentication (MFA) for

## medarbejdere og elever

Hvis du befinder dig uden for skolen og prøver på at bruge dine office-programmer, vil du første gang blive mødt af nedenstående billede. Det er vigtigt du bruger både din computer og din mobil i denne guide

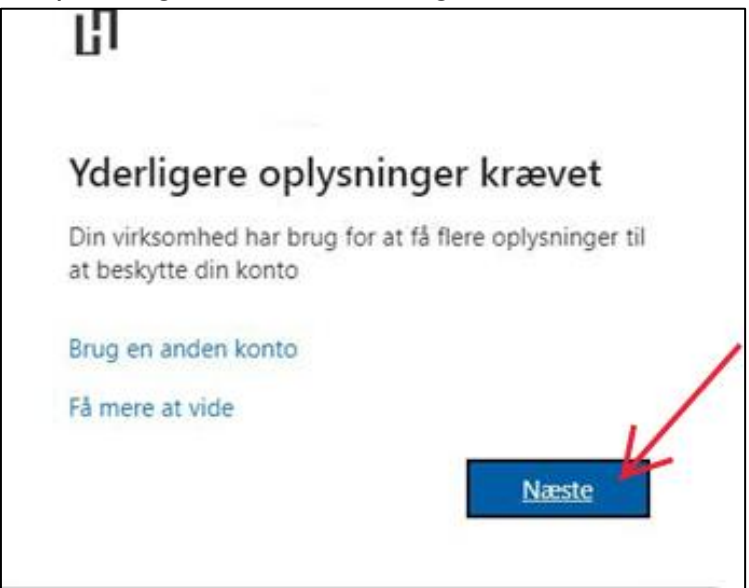

Gå på denne side h[ttps://aka.ms/mfasetup](https://aka.ms/mfasetup) og følg vejledningen. Hér skal du logge ind med din skolemail:

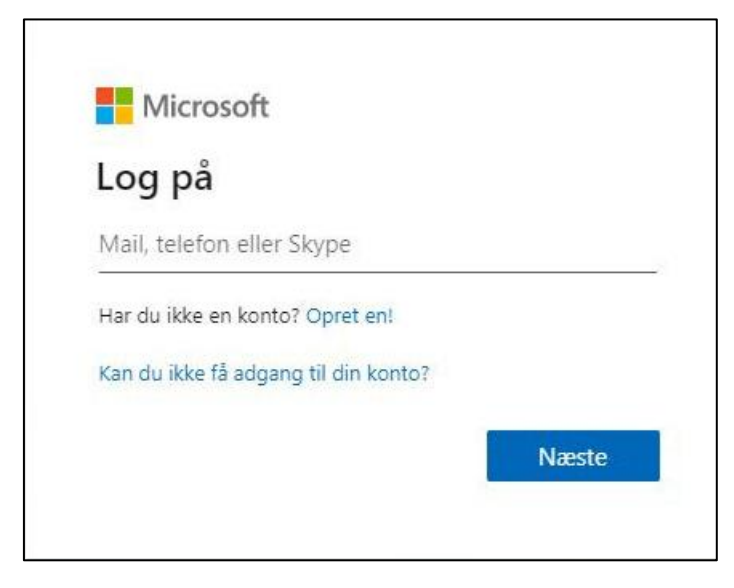

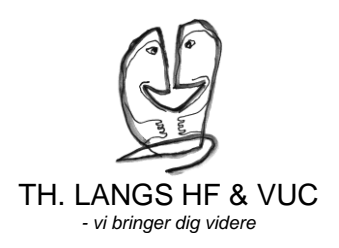

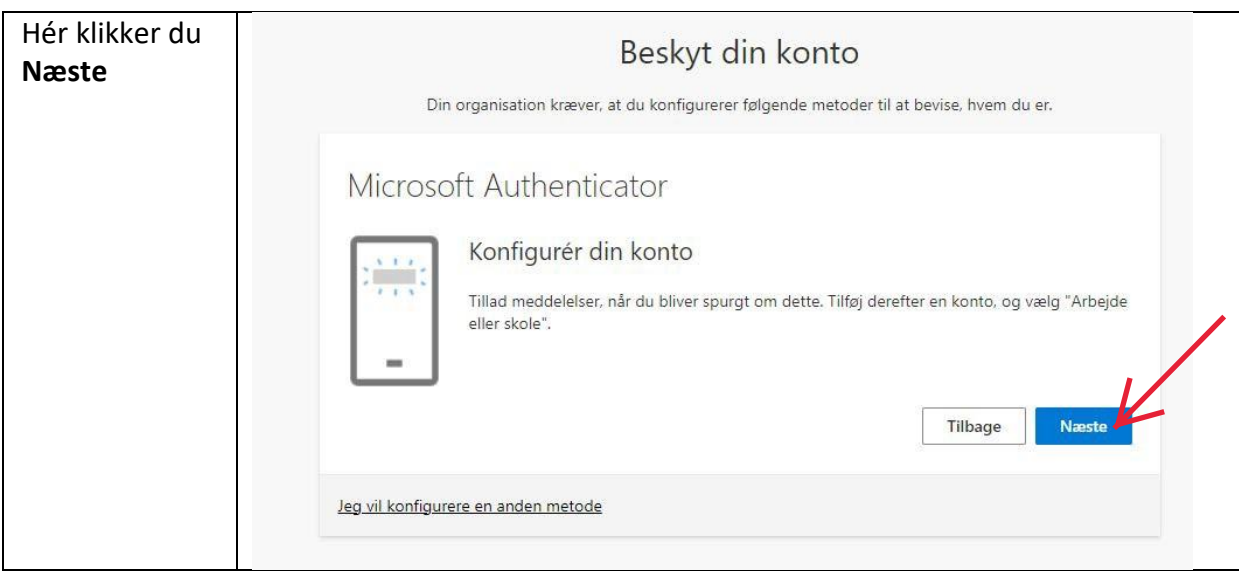

Du vil nu blive bedt om at opsætte Microsoft Authenticator. Dette er en app, du kan hente på enten Google Play Store eller Apple's Appstore på din mobil. Du kan klikke på ikonerne herunder og hente dem derfra. Du vil blive guidet via selve mobilen.

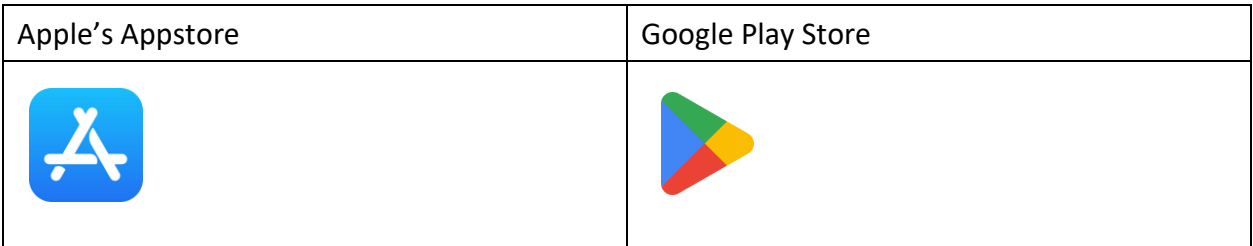

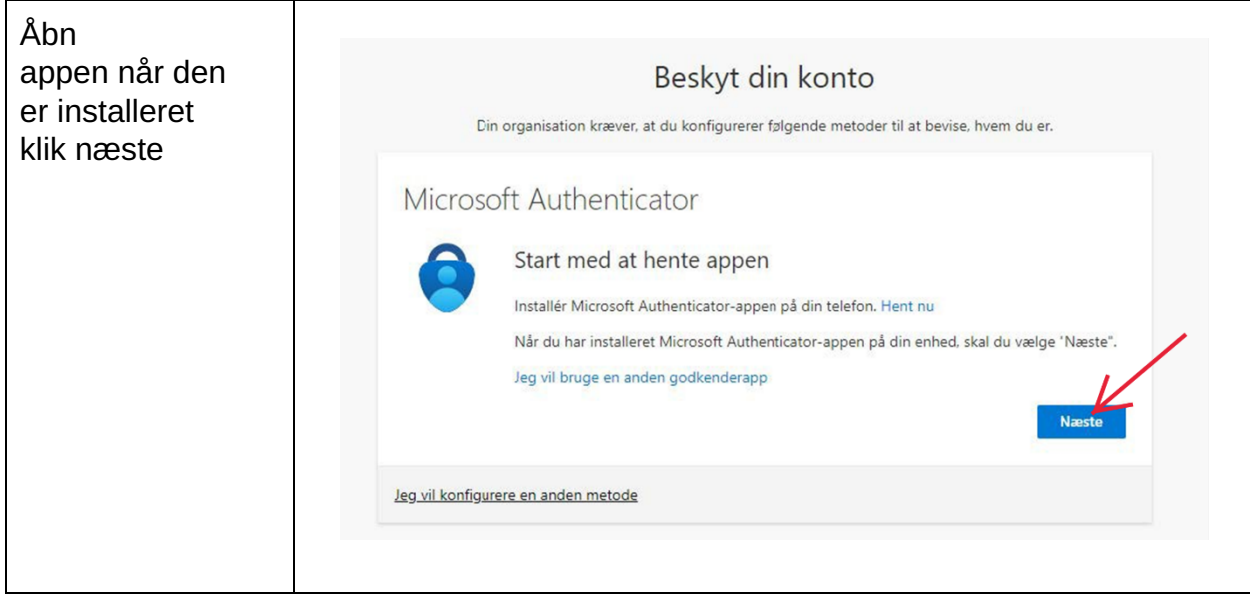

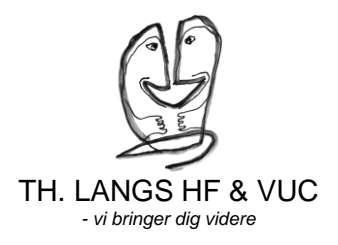

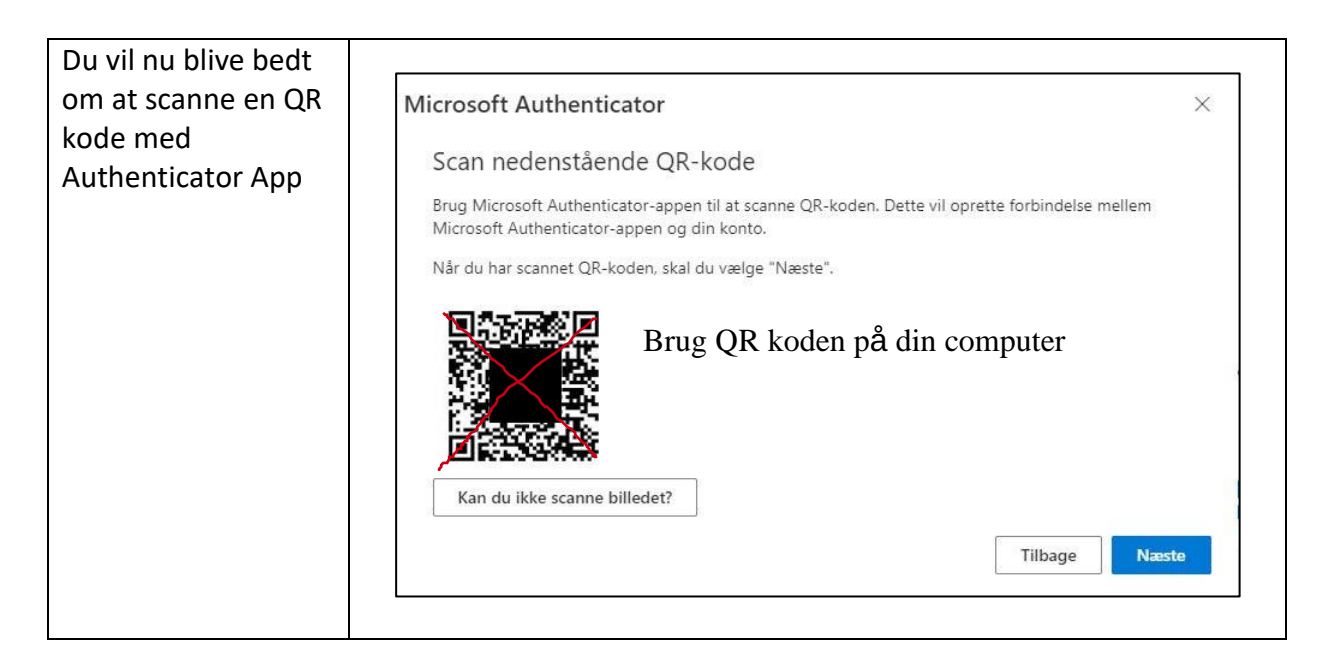

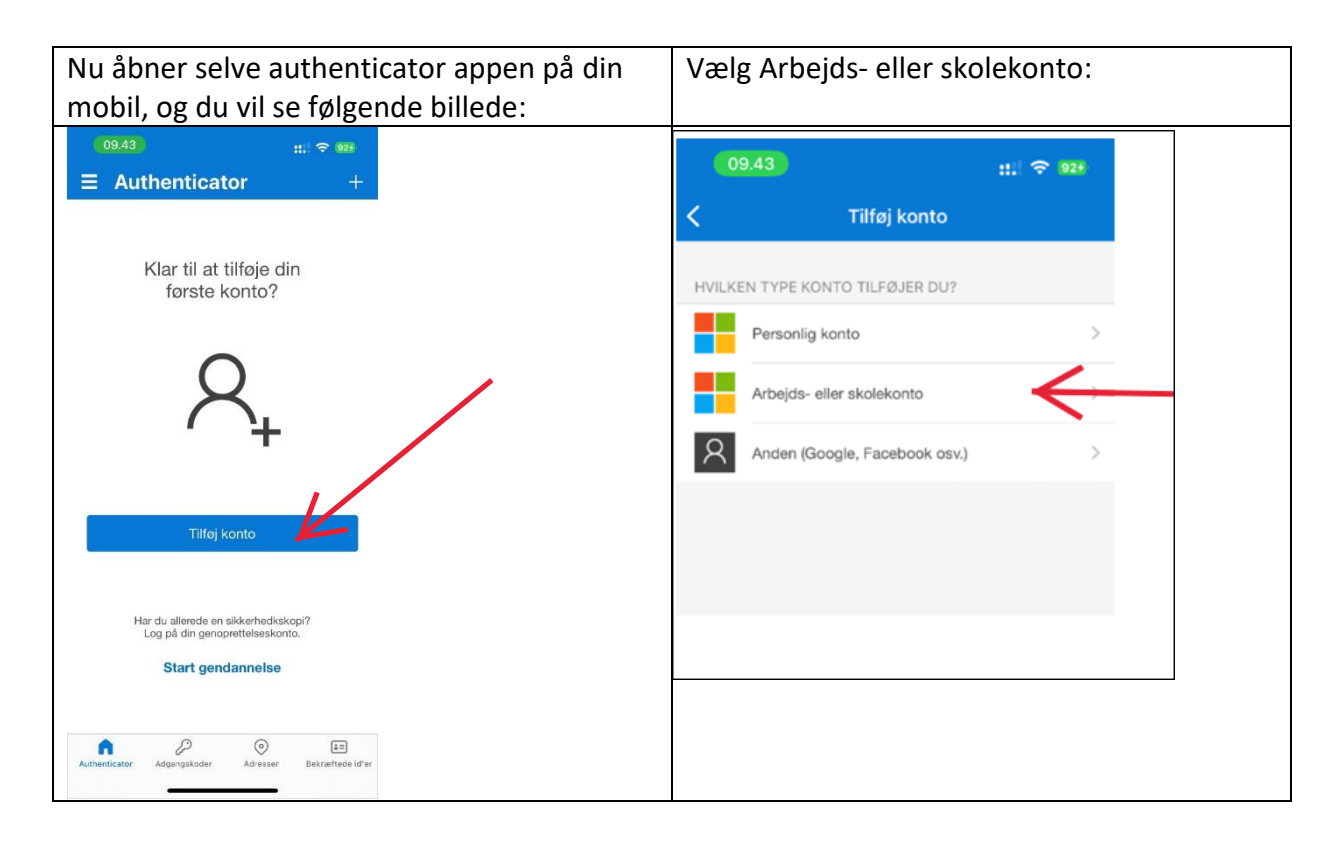

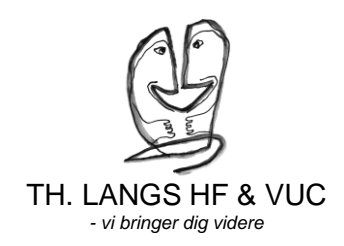

Når du har gjort det, kan du vælge, om du vil logge på eller Tilføj konto skanne en QR-kode. Hvis du vælger at scanne QR-koden, HVILKEN TYPE KONTO TILFØJER DU? kommer der et skærmbillede - 1 Personlig konto som dette: trbeids- eller skolekonto Anden (Google, Facebook osv.) "Authenticator" vil bruge kameraet Kan være nødvendig for at kunne<br>scanne QR-koden og oprette en ny konto

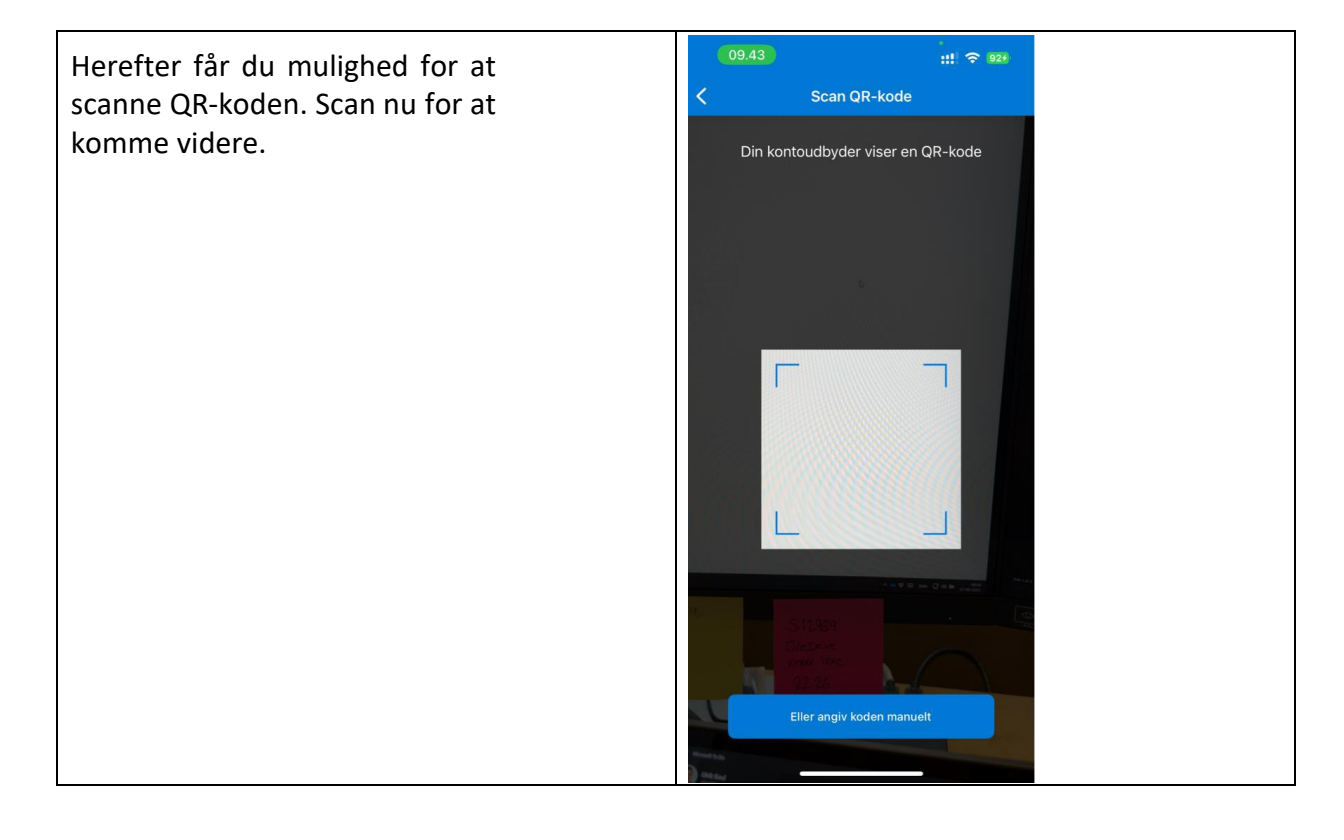

Når du har skannet QR-koden, vil du se et skærmbillede med din TH. LANGS-mail. Nu klikker du bare **Næste** på siden med QR-koden.

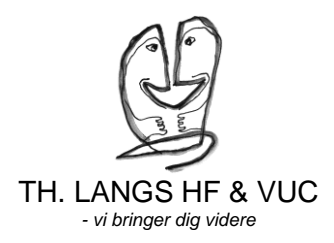

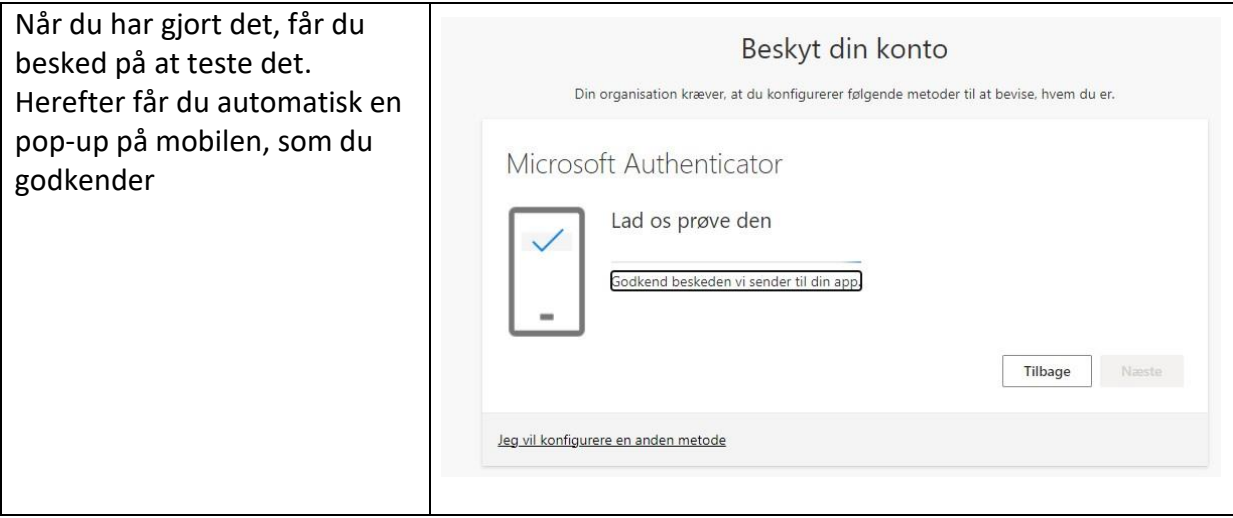

Når det er registreret, at du har godkendt, kan du klikke

## næste. **Din Authenticator er nu sat op og klar til brug.**

I fremtiden når du åbner teams, onedrive, etc. andre office producter som skal have adgang til nettet så vil du blive bedt om at taste tal som bliver vist i programmet ind i din microsoft authendicator for at kunne bruge det. det device er så godkendt i 30 dage før det skal gøres igen.